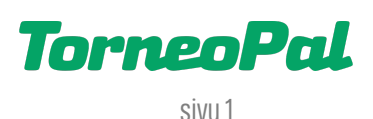

# **uusi palvelusivusto -SÄHKÖINEN OTTELUPÖYTÄKIRJA-**

Kirjautuminen ottelun tilastointiin osoitteessa: palvelusivusto.salibandy.fi

# ALKUVALMISTELUT / HYVÄ TIETÄÄ:

Ottelupöytäkirjan tekoon pääsee uuden Palvelusivuston kautta, seurakäyttäjän ja joukkuekäyttäjän oikeuksilla. Kirjautumisen osoite on: palvelusivusto.salibandy.fi Vaihtoehtoisesti voidaan kirjautua myös ns. pöytäkirjakoodilla ja tämä on suositeltavin tapa mikäli turnauksessa on eri toimitsijoita. Asiasta tarkemmin tämän ohjeen seuraavalla sivulla.

Laukaisukarttaan kirjaudutaan, ainakin toistaiseksi, erillisestä osoitteesta: palvelusivusto.salibandy.fi/shotmap ja siihen käytetään samaa pöytäkirjakoodia kuin ottelupöytäkirjaankin. Linkki löytyy Palvelusivuston etusivulta.

Ottelun pöytäkirjan tekeminen aktivoituu vasta pelipäivänä *(tilastointinapit tulevat näkyviin)*. Joukkueet voivat ilmoittaa ottelun kokoonpanonsa tuttuun tapaan 2 vrk ennen ottelua.

Ottelupöytäkirjan tekemiseen suositellaan läppäriä. Vaatimus on toimiva, vakaa nettiyhteys ja nettiselain. Mitään ylimääräisiä ohjelmia ei tarvitse asentaa, mutta laitteen ja nettiselaimen päivitykset pitää olla tehtynä. Pöytäkirjan tekoon käy myös tabletti ja hätätilassa muu mobiililaite, mutta tällöin asioita ei ole helppo havaita ruudulta. Suosittelemme, että tilastointi tehdään selaimen "incognito" tilassa.

Mikäli käytettävä päätelaite tilttaa kesken pöytäkirjan tekemisen, tai nettiyhteys pätkäisee, voit palata pöytäkirjaan uudelleen ja jatkaa siitä mihin jäit. On kuitenkin aina hyvä pitää rinnalla paperista apupöytäkirjaa.

Mikäli yhteys katkeaa lopullisesti, ottelun tilastointitiedot voidaan tallentaa tiedostoksi *(toimintonappi pöytäkirjan* oikeassa ylänurkassa). Toimita tällöin tapahtumatiedosto + paperinen apupöytäkirja sarjavastaavalle sähköpostilla.

Sähköisen ottelupöytäkirjan tekoa voi harjoitella joukkuetunnuksella. Löydät demo-painikkeen joukkueen otteluohjelmasivulta. Ottelupöytäkirjan pitäminen on kokonaisuutena selvästi aiempaa helpompaa, mutta toistaiseksi jäähyautomatiikan puuttuminen vaatii kirjurilta enemmän työpanosta ja tarkkaavaisuutta esim. erikoistilanteiden osalta (esim. YV-maali pitää muistaa merkitä kirjurin toimesta).

# Tulospalvelun päivystäjä on paikalla la-su klo 9-17 aina kun liiton sarjaotteluita pelataan.

Yhteystiedot: p. 0400-529 017 / tulospalvelu@salibandy.fi

Soittaessa käytössä on jonotusjärjestelmä, odota vuoroasi sulkematta puhelinta. Sähköpostitse vain kiireettömät yhteydenotot. Tulospalvelun sähköpostia ei lueta arkisin.

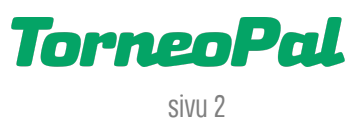

# Kirjautuminen:

Kaikki kirjautumiset yllä mainitussa osoitteessa palvelusivusto.salibandy.fi Alla on kuvattu kaksi eri tapaa kirjautua sisään.

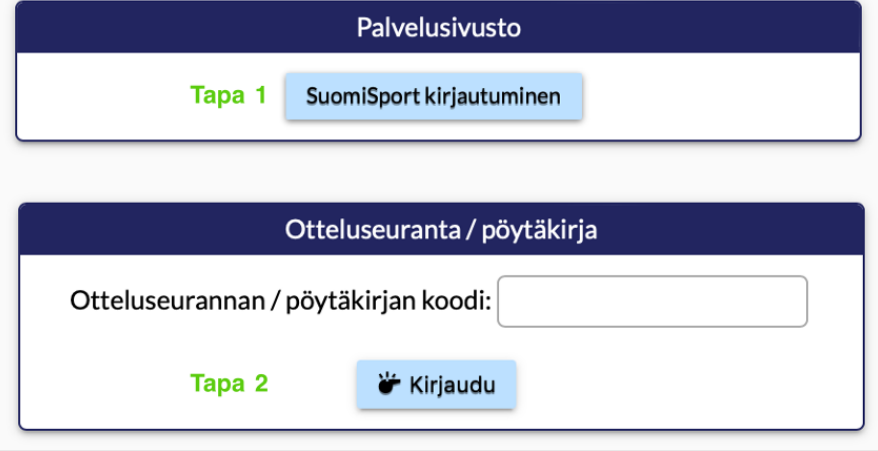

Tapa 1: Joukkueen yhteyshenkilö (joukkuekäyttäjä) kirjautuu Palvelusivustolle ja avaa tilastoitavan ottelun: Joukkue > Ottelut > Ottelunumero.

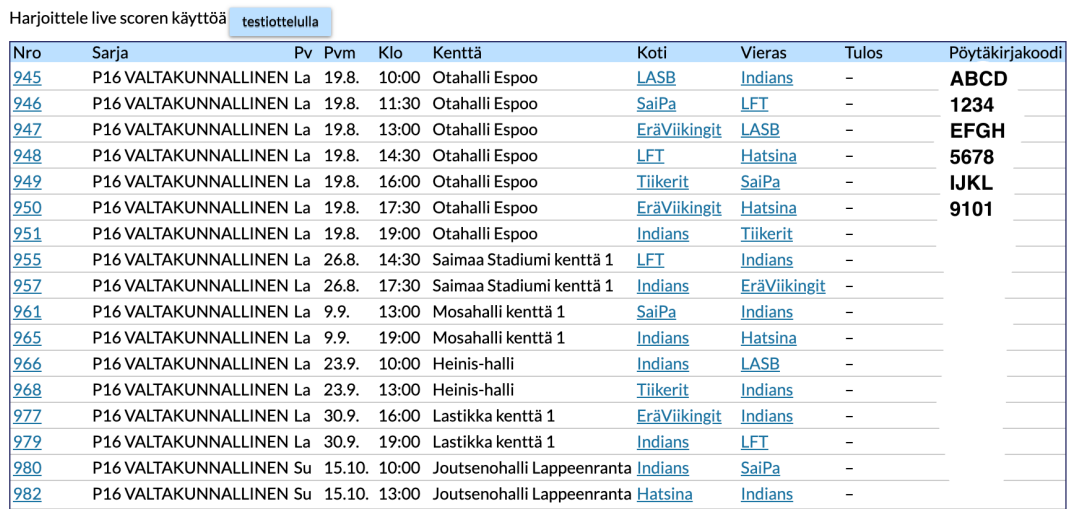

Tapa 2: Toimitsija voi käyttää Palvelusivustolle kirjautumiseen vastuujoukkueelta saamaansa pöytäkirjakoodia eli ns. kertakoodia. Tämä syötetään kirjautumissivulla "Otteluseuranta / pöytäkirjan koodi" kohtaan. Koodi näkyy kotijoukkueen / vastuujoukkueen otteluohjelmassa sarakkeessa pöytäkirjakoodi (kts. screenshot yllä). Huomaa että koodit voivat olla myös otteluohjelmasivun alalaidassa.

Huom: Koodi on per ottelu, eli tarvitset koodin jokaiseen otteluun jossa olet kirjurina. Hyvä tapa koodien antamiseen on esim. ottaa screenshot ottelulistasta ja jakaa se joukkueen omassa viestiryhmässä. Älä kuitenkaan jaa koodeja ulkopuolisille. Koodien käytöstä jää logimerkinnät.

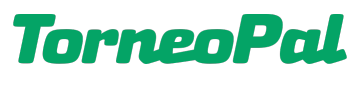

## Näkymä pöytäkirjakoodilla kirjautumisen jälkeen:

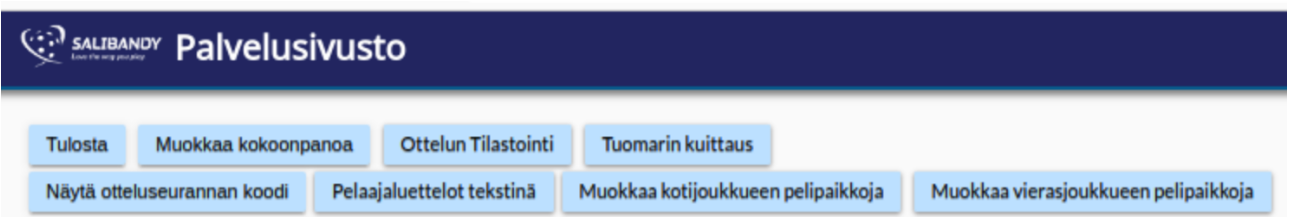

# Kokoonpanojen tarkistus:

1) Kirjautumisen jälkeen avautuvat joukkueiden ottelun kokoonpanot. Jos eivät avaudu, niin paina ylälaidan painikkeista "muokkaa kokoonpanoa" josta pääset kokoonpanonäkymään.

2) Joukkueet huolehtivat itse ottelun kokoonpanonsa, mutta toimitsija (vastuujoukkue) näkee molempien joukkueiden kokoonpanot ja voi tarvittaessa lisätä pelaajia kokoonpanoon mikäli erotuomari niin ilmoittaa. Mikäli havaitset selviä virheitä kokoonpanossa, esim. vapaana tekstinä lisättyjä pelaajia (ei pelipassia) tai täysin puutteellisia kokoonpanoja, ilmoita asiasta välittömästi ottelun erotuomareille. Tietoa pitää välittää myös tulospalvelun päivystykseen.

Huom: Kokoonpano-epäselvyydet eivät saa viivästyttää ottelun alkamista merkittävästi. Ottelua tulee tilastoida paperiseen apupöytäkirjaan kunnes ongelma on saatu ratkaistua esim. tulospalvelupäivystyksen kanssa. Sähköisen ottelupöytäkirjan tekemisen voi ohittaa lopullisesti vain erotuomarin, Salibandyliitoin toimihenkilön tai tulospalvelun päivystäjän luvalla. Tällöinkin tilastointia tulee pyrkiä jatkamaan seuraavassa ottelussa.

3) Ottelun kokoonpanonäkymä on alla olevan esimerkin kaltainen. Kokoonpanossa näkyvät maalivahdit, kenttäpelaajat. Näiden alta löytyvät joukkueen taustahenkilöt asetusten mukaiset toimihenkilöt.

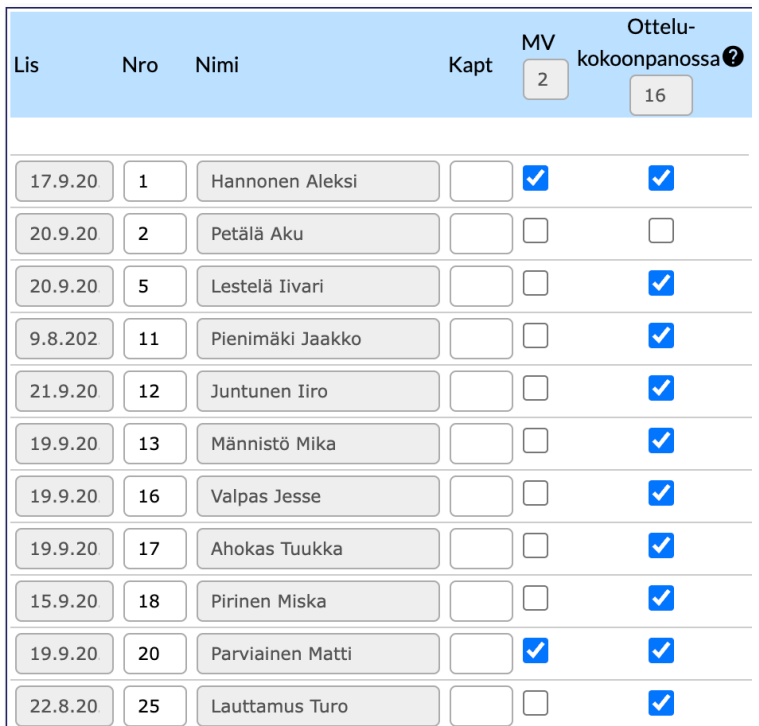

Tämä on esimerkki joukkueen ottelun kokoonpanosta. Oikeassa ottelussa kenenkään nimi ei saa näkyä punaisella ja kaikilla tulee olla pelipassi (lis -sarakkeessa tieto ostopäivästä). Lisäksi maalivahdit ja kapteeni tulee olla merkittyinä -> huomaa, että maalivahti pitää olla merkittynä sekä MV että ottelukokoonpanossa -rasteilla. Esimerkkikuvassa ottelun kokoonpanoon ilmoitetut maalivahdit ovat siis #1 ja #20.

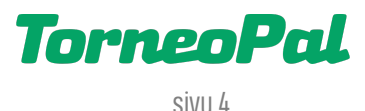

4) Joukkueen toimihenkilöt lisätään pelaajien alta. Tämä tapahtuu laittamalla heille rasti kohtaan "Mukana".

## **Toimihenkilöt**

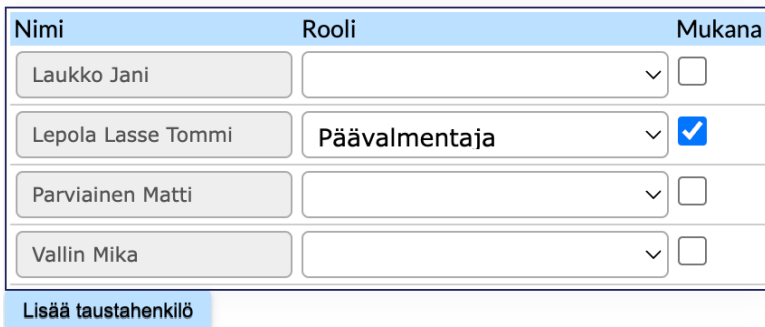

5) Toimihenkilön voi lisätä myös vapaana tekstinä *jos häntä ei ole voitu kiinnittää sarjakokoonpanoon sportti-id:llä.* Klikkaa "Lisää taustahenkilö" ja kirjoita nimi muodossa Sukunimi Etunimi ja anna toimihenkilölle pudotusvalikosta rooli ja rastita hänet mukaan otteluun.

6) Jos teit muutoksia, muistathan painaa "Tallenna".

7) Ottelupöytäkirjan tekoon siirrytään painamalla "Ottelun tilastointi" nappia. Ottelupöytäkirjasta on ohjeistettu tarkemmin seuraavalla sivulla.

# Ottelupöytäkirjan (otteluseurannan) avaaminen:

1) "Ottelun tilastointi" napin painamisen jälkeen näkymä on alla olevan kaltainen. Kirjuri antaa nimensä ja yhteystietonsa ja painaa tämän jälkeen "Aloita otteluseuranta" nappia.

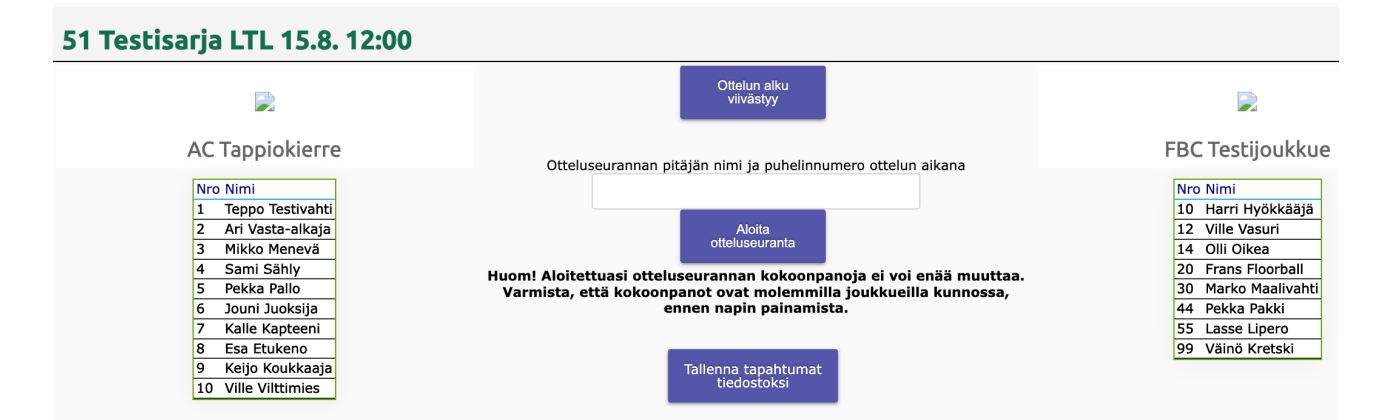

Kirjurin tulee olla tavoitettavissa annetusta numerosta vielä 30 min ottelun jälkeen. On erittäin tärkeää, että kirjuri seuraa puhelintaan sillä tulospalvelun päivystäjä voi yrittää tavoittaa häntä ottelun aikana tai sen jälkeen.

TorneoPal

# Tilastoinnin yleisnäkymä:

Näkymä voi olla hieman erilainen / eri värinen kun uusia kehitysversioita julkaistaan.

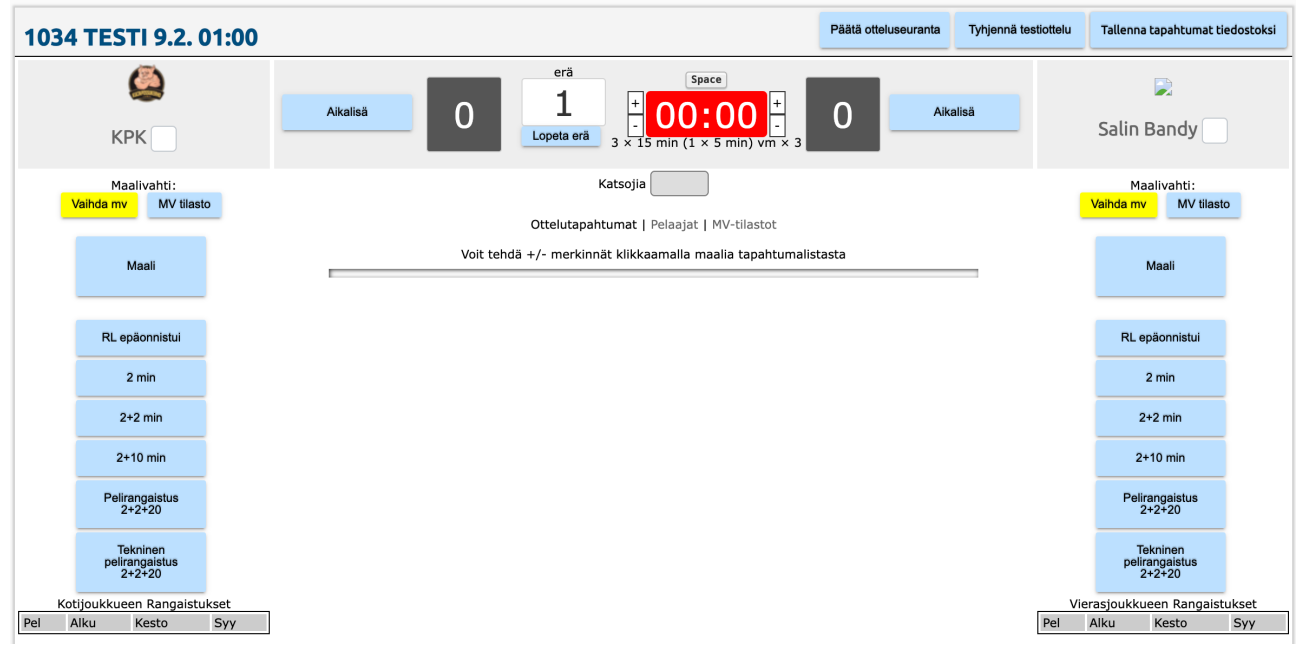

Vasemmalla kotijoukkue ja sen toimintonapit eli maalit, epäonnistunut RL ja jäähyt. Oikealla vierasjoukkue ja sen vastaavat toimintonapit.Ylimpänä keskellä tulos, erän vaihto, pelikello ja aikalisät. Keskellä ottelutapahtumarivit (muokkaus), yleisömäärä, pelaajatiedot ja mv-tilastot (muokkaus). Ylhäällä harmaalla pohjalla pöytäkirjan viimeistelyyn tarkoitetut toimintonapit.

Vinkki: Joukkueen nimen vieressä olevaa boksia klikkaamalla voit muuttaa joukkueen taustaväriä, jolloin on helpompi hahmottaa joukkueet pelipaitojen väreistä.

# KUN OTTELU ALKAA:

1) Tärkeää! Kun ottelu alkaa, varmista, että keltaisen "vaihda mv" painikkeen yläpuolella on aloittavan maalivahdin nimi. Molemmilla joukkueilla! Mikäli mv:n nimeä ei ole tai kyseessä on väärä mv, voit asettaa oikean maalivahdin klikkaamalla keltaista "Vaihda MV" nappia. Valikosta löytyy myös ei maalivahtia -valinta mikäli joukkue pelaa loppuhetkillä ilman maalivahtia.

Maalivahti: 1 Virtanen Ville Vaihda mv **MV** tilasto

Varmista aina, että mv-nappien yläpuolella lukee oikean maalivahdin nimi per joukkue. Mikäli ottelun kokoonpanossa on vain yksi maalivahti, hän on valittuna kentälle automaattisesti.

2) Kun aloittavat maalivahdit on valittu, laita pelikello käyntiin painamalla pelikellon päältä. Voit pysäyttää peliajan painamalla pelikelloa uudelleen. Pysäytettynä kellon taustaväri on punainen ja käynnissä tausta on vihreä . Vaihtoehtoisesti voit käynnistää ja pysäyttää kelloa SPACE (välilyönti) näppäimellä. Pääset muokkaamaan pelikellon aikaa numeroiden vieressä olevista +/- napeista.

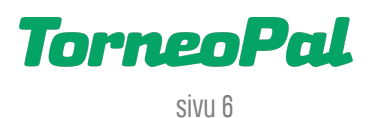

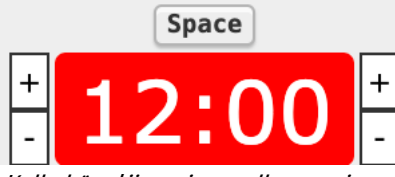

Kello käyntiin painamalla punaisen alueen päällä tai SPACE (välilyönti) näppäimellä.

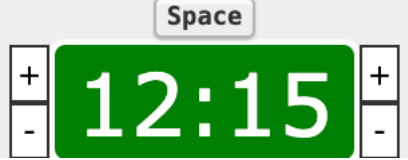

Kello pois päältä painamalla vihreän alueen päällä tai SPACE (välilyönti) näppäimellä.

3) Maali kirjataan isosta "Maali" painikkeesta. Kun viet hiiren napin päälle, se muuttuu vihreäksi. Käytä pelikello oikeaan aikaan, vältä tapahtuma-aikojen muokkaamista käsin. Jos muokkaat aikoja käsin, muista, että kaikki ajat ovat aina eräaikoja (eivät kokonaisaikoja).

Maali

Kaikki maaliin liittyvä kirjataan samassa näkymässä. Valitse avautuvasta listasta ensin mahdollinen erikoistilannekoodi, esim. jos maali tehtiin ylivoimalla, valitse YV. Oletuksena tässä on 5V5 eli ei erikoistilannetta. Koodien yläriviltä voidaan valita vain yksi koodi, alariviltä useampi. Ylärivin voi tyhjentää klikkaamalla 5V5 ruutua. Alarivin voi tyhjentää yksitellen, klikkaamalla valintabokseja uudelleen. Koodit selitetty ohjeen lopussa. Huomioi, että vielä tässä vaiheessa ei ole jäähyautomatiikkaa eli kirjurin tulee merkitä kaikki koodit omatoimisesti. Pääsarjoja varten on myös lisätty VT -valinta, jota käytetään silloin kun erotuomari on tarkistanut maalin videolta ja sen jälkeen hyväksynyt sen.

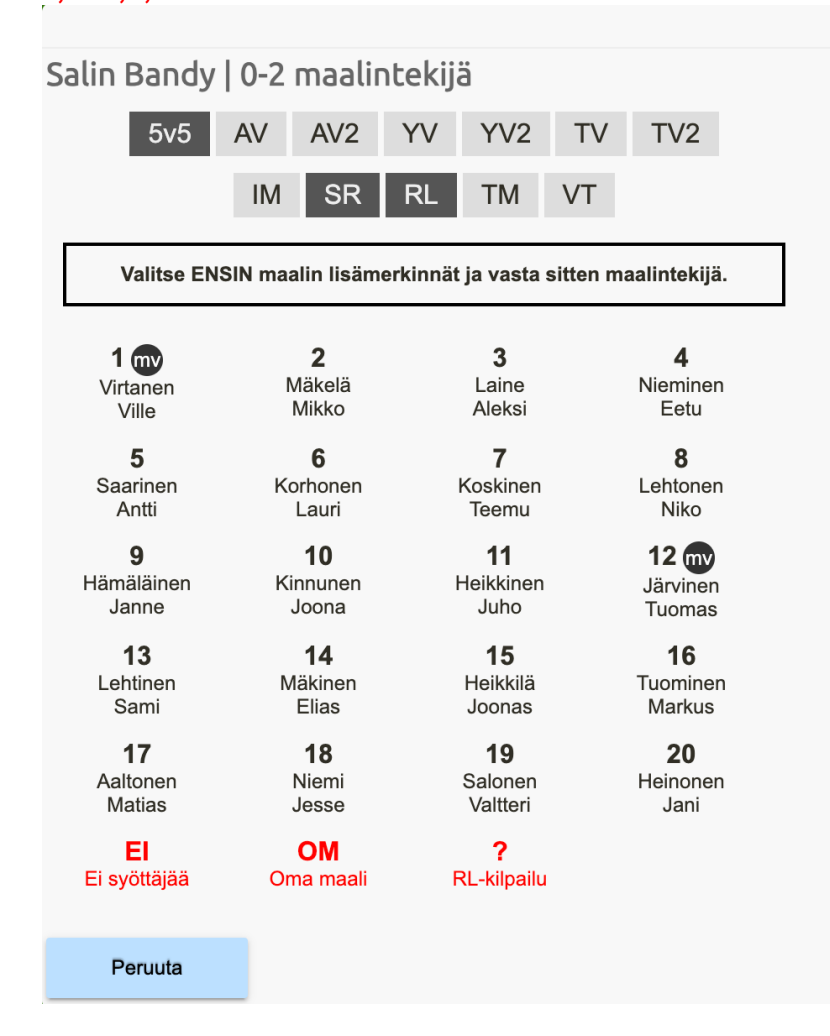

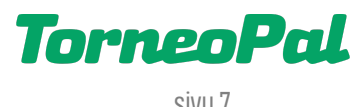

 $2 \text{ min}$ 

 $2+2$  min

4) Valitse seuraavaksi, erotuomarin ilmoituksen mukaan, maalintekijä. Jos erotuomari ilmoittaa, että maali oli oma maali, valitse tällöin punainen OM. Mikäli maali tehtiin rangaistuslaukauksesta, valitse ylärivistä lisämerkintä RL. Huomaa myös, että epäonnistunut RL merkitään eri tavalla, kts. 13.

5) Tämän jälkeen näkymä siirtyy syöttäjän valintaan. Jos maalissa ei ollut syöttäjää, valitse pelaajalistasta "EI syöttäjää". OM ja RL-maaleissa syöttäjäksi valitaan punainen "EI syöttäjää".

6) Viimeisenä kohtana maalikirjauksessa on plus/miinukset. Nämä ovat käytössä vain pääsarjoissa ja tarvittaessa ne voidaan ohittaa. YV-maaleissa ei ole mahdollista merkitä plus/miinuksia. Muista tallentaa maali (tallenna tilasto napista). Plus/miinusten kirjaamiseen voi palata myöhemminkin, esim. erätauolla, avaamalla maalin tapahtumarivi.

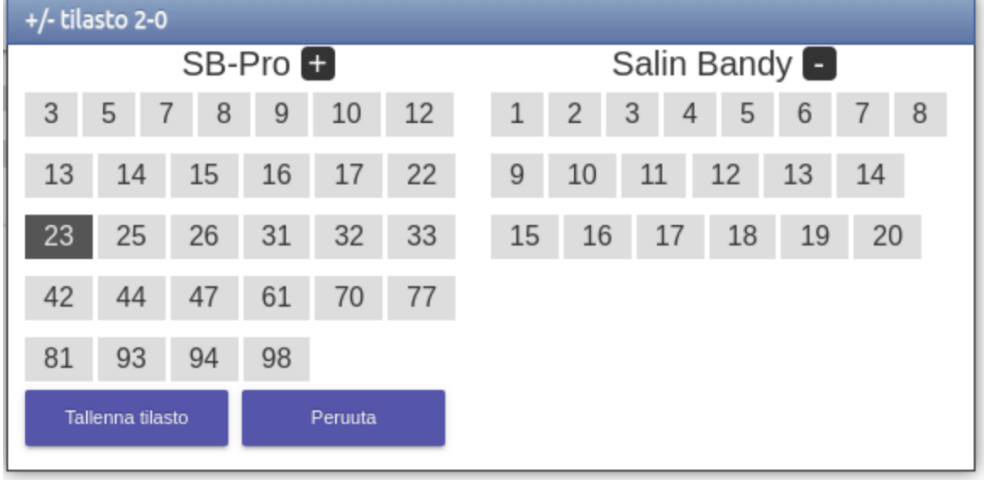

7) Maalimerkintöjä pääsee muokkaamaan "Ottelutapahtumat" otsikon alta löytyvästä tapahtumalokista. Klikkaa haluttu rivi auki, jolloin muokkausnäkymä aukeaa. Myös "ei syöttäjää" riviä voidaan editoida mikäli erotuomari myöhemmin ilmoittaa maaliin syöttäjän.

## Ottelutapahtumat | Pelaajat

Voit tehdä +/- merkinnät klikkaamalla maalia tapahtumalistasta

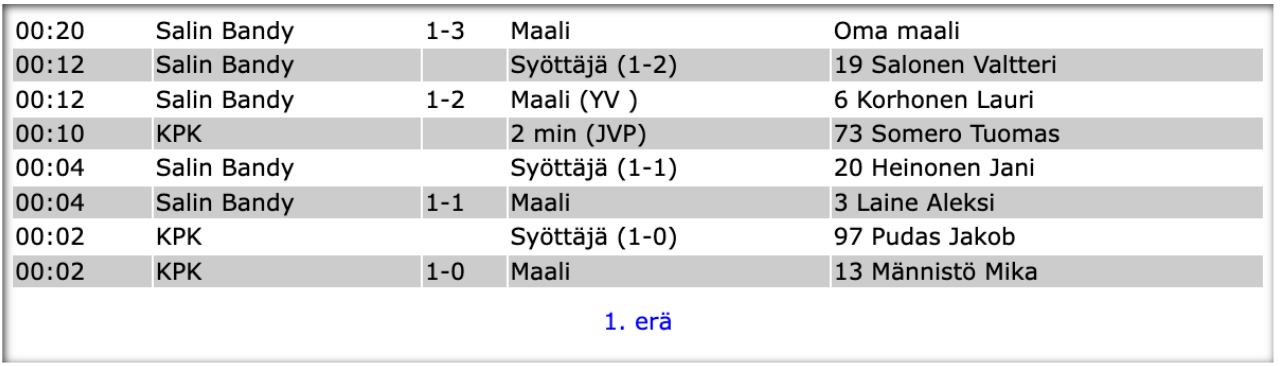

Jokaista tapahtumariviä voi muokata klikkaamalla sen auki. Muista tallentaa muutokset.

8) Maalin kirjaamisen jälkeen käytä jälleen pelikelloa.

9) Rangaistus kirjataan asettamalla pelikello oikeaan aikaan (vältä aikojen editointia, kuten kerrottu maalin kirjaamisen kohdalla) ja klikkaamalla joukkueen nimen alapuolelta löytyviä jäähyminuutti-nappeja. Valitse siis oikea minuuttimäärä ja avautuvasta ikkunasta rangaistuksen syy ja sen jälkeen rangaistu pelaaja. Yksi rangaistusnapin painallus per rangaistus riittää, myös yhdistelmäjäähyissä esim. 2+2 / 2+10 / PR / TPR. Pöytäkirjaan kirjaantuu automaattisesti  $2+10$  min oikea määrä jäähyminuutteja! Pelirangaistuksesta on kerrottu erikseen alempana.

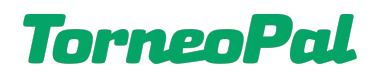

## Rangaistuksen kirjaamisen "putki" on seuraava: Minuuttimäärä -> Syy -> Rangaistu pelaaja tai toimihenkilö. (Pelirangaistuksessa ei toistaiseksi kirjata syytä, kts. 10)

Rangaistuksen syyt tulevat siis valittavaksi ensimmäisenä, heti kun olet painanut jäähyminuuttinappia.Syyt ovat aakkosjärjestyksessä eivätkä kaikki syyt mahdu samaan ikkunaan *Jos ikkunassa ei ole vierityspalkkia, sitä voi silti* vierittää alaspäin. Tutustu rangaistusten syihin etukäteen. Huomaa, että esim. kampitus löytyy kohdasta "Taklaaminen, kaataminen tai kamppaaminen".

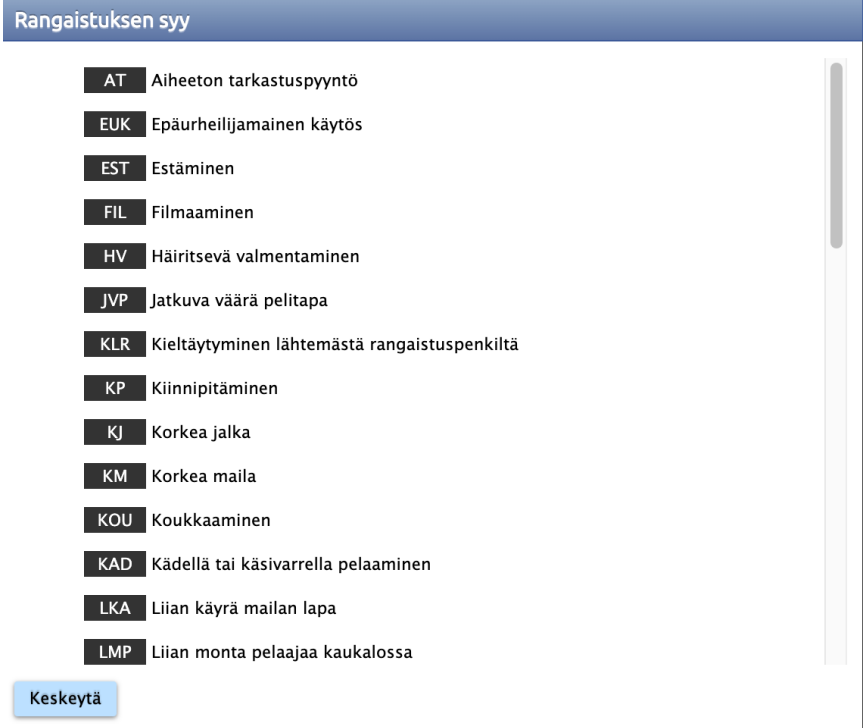

Kun jäähyn syy on valittu, voidaan valita rangaistu pelaaja (tai toimihenkilö). Valitse pelaaja / toimihenkilö listalta jolloin apuikkuna sulkeutuu ja rangaistus kirjaantuu tapahtumariville. Mikäli rangaistus kirjattiin toimihenkilölle, erotuomari voi tarkentaa syytä ja henkilöä ottelun päättämisen jälkeen huomautus-sarakkeeseen.

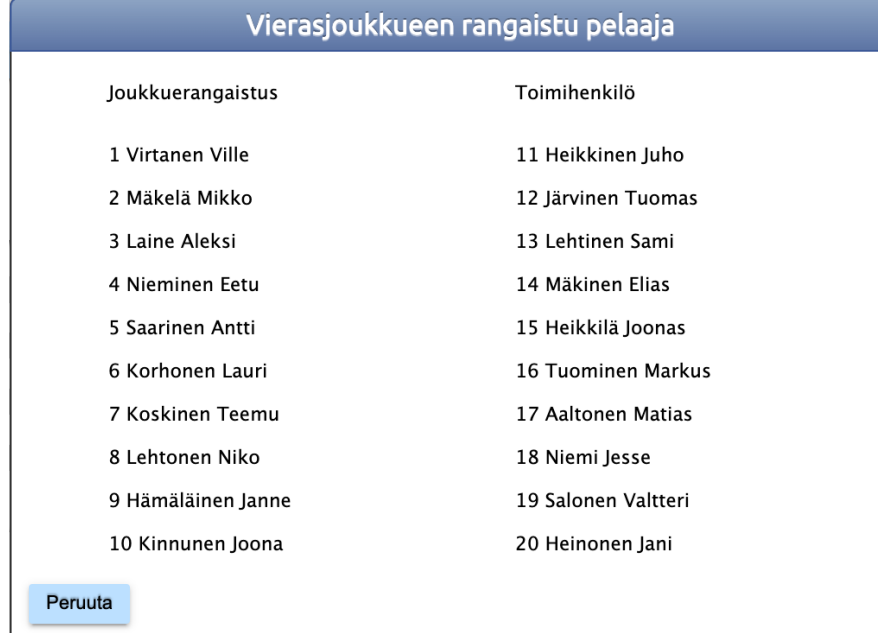

10) Pelirangaistuksen kirjaaminen: Pelirangaistus tai tekninen pelirangaistus -napin painallus pikakirjaa tarvittavan määrän jäähyminuutteja, eli 2+2+20 min. Riittää siis yksi napin painallus per pelirangaistus. Poiketen muista jäähykirjauksista, PR/TPR ei avaa syyvalintaa, vaan ainakin toistaiseksi erotuomari tarkentaa kirjausta ottelun päättämisvaiheessa, ns. huomautus-sarakkeeseen. Versiosta 1.7. alkaen PR:n voi kirjata myös toimihenkilölle.

11) Rangaistuksen muokkaus tapahtuu samalla lailla kuin maalinkin, eli klikkaa muokattava tapahtumarivi auki tapahtumalogista. Jäähyautomatiikkaa ei ole vielä, eli kirjuri lisää ja editoi jäähytapahtumat itse. Rangaistuksen päättymisaikaa ei toistaiseksi voi lisätä tai muokata.

12) Mikäli rangaistuksen aikana tehdään YV tai AV maali, varmista, että maalikirjaukseen tulee tarvittava erikoistilannekoodi. Koodit näet kokonaisuudessaan tämän ohjeen viimeiseltä sivulta.

13) Epäonnistunut rangaistuslaukaus *(ottelun varsinaisella peliajalla tai jatkoajalla)* kirjataan totutusta poiketen siten, että maali painikkeen alapuolelta klikataan "RL epäonnistui" ja avautuvasta pelaajalistasta RL:n suorittanut pelaaja. Tämä kirjaus EI siis lisää maalia ko. joukkueelle.

14) Kun erä päättyy, pelikello pysähtyy automaattisesti. Kuittaa asia painamalla "Lopeta erä" nappia. Tämä nollaa pelikellon seuraavaa erää varten.

Kirjaa erätauolla maalivahtien torjunnat ja päästetyt maalit painamalla maalivahdin nimen vieressä olevaa "MV tilasto" nappia. Voit muokata torjuntoja ja päästettyjä maaleja eräkohtaisesti klikkaamalla (MV-tilasto välilehdellä) erän numeroa (alla esimerkissä erät 1, 2, 3 + jatkoaika). Pääset palaamaan mv-tilastoihin missä vaiheessa tahansa klikkaamalla "MV-tilastot" välilehteä.

Ottelutapahtumat | Pelaajat | MV-tilastot

Voit tehdä +/- merkinnät klikkaamalla maalia tapahtumalistasta

Eränumeron klikkaaminen avaa valitun joukkueen mv-tilastojen syöttöikkunan:

MV tilasto erässä 1 ÄLÄ TÄYTÄ TÄTÄ, jos ottelussa pidetään laukaisukarttaa. **MV** Torjunnat Päästetty 1 1 Virtanen Ville **g**  $\overline{1}$ 12 Järvinen Tuomas Tallenna tilasto Peruuta

Kirjaathan erän torjunnnat ja päästetyt maalit oikealle maalivahdille, kiitos. Muista myös tallentaa tilastot.

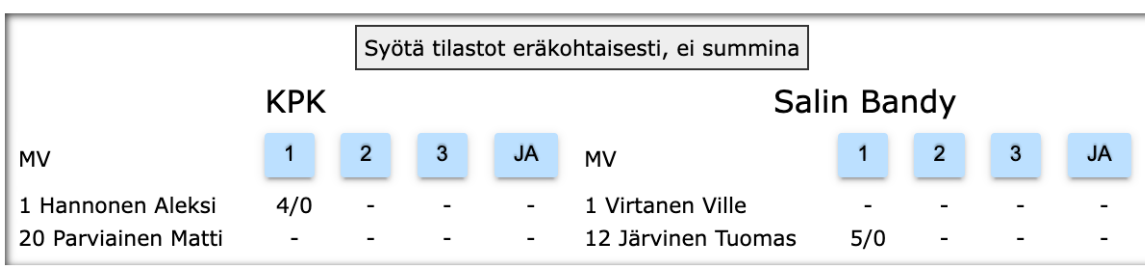

erä Lopeta erä

Pelirangaistus  $2+2+20$ 

**Tekninen** pelirangaistus  $2+2+20$ 

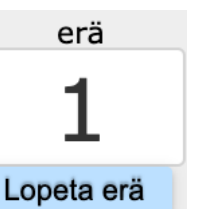

RL epäonnistui

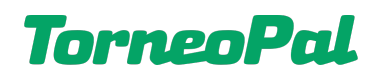

sivu 9

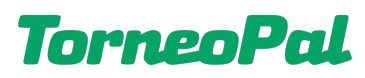

Huomaa, että lukemat ovat aina eräkohtaisia. Muista tehdä kirjaukset molemmille joukkueille per erä.

Mv-tilastojen kirjaamisen ja tallentamisen jälkeen pääset takaisin ottelutapahtumiin klikkaamalla yläpuolelta "Ottelutapahtumat" välilehteä. Jos käytössä on laukaisukartta, mv-tilastot tulevat automaattisesti sieltä. Seuraa kuitenkin tulospalvelunäkymästä, että tiedot päivittyvät ottelun tilastoihin. Kirjuri EI voi enää muokata mv-tilastoja mikäli laukaisukartta on käytössä. Muokkaaminen tapahtuu siis laukaisukartasta. Ottelun jälkeen havaitut virheet mv-tilastoissa tulee ilmoittaa sarjavastaavalle.

15) Uusi erä pitäisi olla vaihdettuna "Lopeta erä" napin painalluksesta. Mikäli ei ole, esim. jatkoajan yhteydessä, tai muuten haluat vaihtaa tietyn erän, klikkaa ruudulla näkyvää eränumeroa ja valitse apuikkunasta uusi erä:

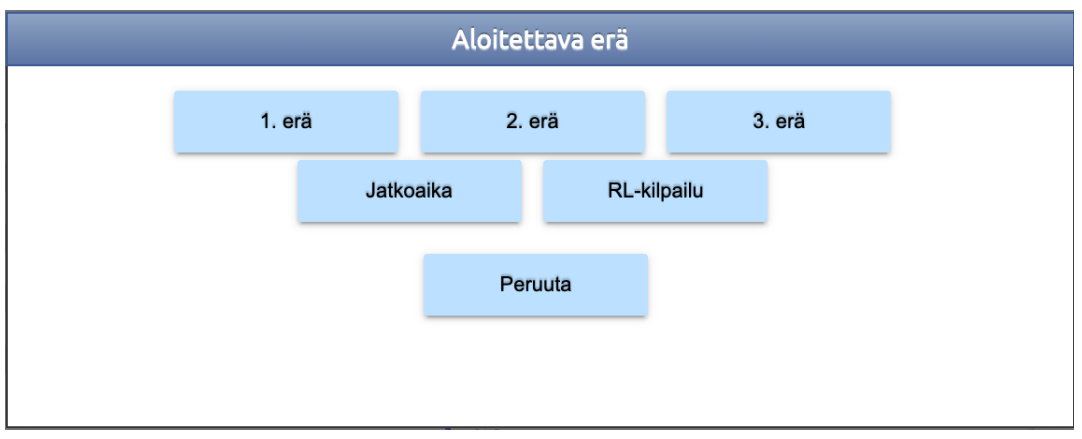

16) Käytä jälleen pelikelloa normaalisti ja kirjaa uuden erän tapahtumat.

17) Mikäli joukkue käyttää aikalisän, aseta pelikello oikeaan aikaan ja paina sen jälkeen joukkueen nimen vierestä löytyvää "Aikalisä" nappia. Nappia voi painaa vain kerran per joukkue ja sen jälkeen se lukittuu. Ole siis tarkkana!

Aikalisä

18) Mikäli ottelu menee jatkoajalle, valitse eräksi "Jatkoaika" ja tilastoi tapahtumat kuten edellä. Muista, että ottelu päättyy ensimmäisestä jatkoajalla tehdystä hyväksytystä maalista.

19) Mikäli ottelussa on RL-kilpailu jatkoajan jälkeen, valitse eräksi "RL-kilpailu". Laukausten kirjaamisnapit löytyvät rangaistusnappien alta. Jokaisesta suorituksesta kirjataan joko "RL-kilpailu maali *(laukaus meni maaliin)* tai "RL-kilpailu epäonnistui" *(laukaus meni ohi, maalivahti* torjui sen tai erotuomari hylkäsi suorituksen).

RL-kilpailu RL-kilpailu maali epäonnistui varsinaiset laukojaparit I lisäparit

Napin painamisen jälkeen valitaan pelaajalilstasta suorittava pelaaja, jonka jälkeen suoritus tallentuu tapahtumariville. Painikkeiden alapuolella näkyy seuranta vihreänä tai punaisena pallona. Huom: Tapahtumariveille laukaukset menevät toistaiseksi sekunnin peliaikaeroilla, mutta tästä ei tarvitse välittää.

Huomioitavaa RL-kilpailun ns. voittomaalista: Kun RL-kisan ratkaisu on syntynyt, tallenna 2 rangaistuslaukauskilpailun voittava osuma kuten normaali pelitilannemaali. RL-kilpailu Valitse pelaajalistasta maalintekijäksi "RL-kilpailu" (kts. havainnekuva oikealla)

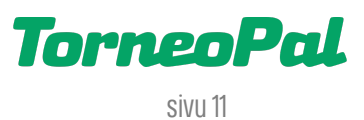

# Kun ottelu päättyy:

1) Päätä viimeinen erä eränumeron alta napista "Lopeta erä". Mikäli lopputulos on hyväksyttävä, järjestelmä kysyy:

# **Päätösvihellvs** Päätösvihellys Ottelun tulos kirjataan, mutta voit vielä muokata ottelun tapahtumia. OK? Kyllä Peruuta

Mikäli kaikki on kunnossa, voit painaa "Kyllä". Toiminto on tehty etenkin pääsarjaotteluita varten, jolloin ottelun tila vaihtuu eri medioissa pelatuksi, mutta silti kirjurilla säilyy tapahtumien muokkausmahdollisuus.

Tarkista ottelun tapahtumakirjaukset ja etenkin se, että ottelussa on oikea lopputulos. Muokkaa tapahtumarivejä tarvittaessa. Vinkki: Sen lisäksi, että tarkistat tapahtumakirjaukset, mene myös tulospalvelun seurantasivulle. Tutki siellä ottelun tapahtumat ja tilastot. Anna myös erotuomarin tarkistaa kirjaukset ja hoitaa loput vaiheet. Pöytäkirja huomauttaa tietyistä puutteista pöytäkirjan päättämisvaiheessa, kts. kohdat 3-4.

2) Kun kaikki on tarkistettu, erotuomari klikkaa ylälaidasta "Päätä otteluseuranta" nappia. Tämän jälkeen on vielä mahdollista palata muokkaamaan ottelukirjauksia "Tilastointi" napista. *Huomaa, että* Päätä otteluseuranta otteluseurantaa ei saa päättää jos oikea lopputulos ei näy kirjurin ruudulla!

3) Niissä otteluissa, joissa tilastoidaan myös yleisömäärä, pöytäkirja huomauttaa kirjuria asiasta erillisessä pop-up ikkunassa. Huom: Katsojamäärä ei voi olla nolla -> arvioi katsojamäärä tarvittaessa.

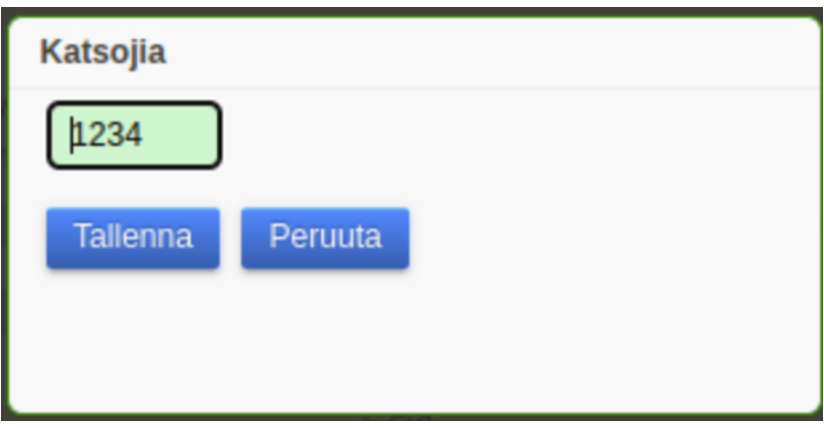

4) Otteluissa, joissa tilastoidaan myös maalien plus/miinukset, pöytäkirja huomauttaa kirjuria, mikäli kaikkia plus/miinuksia ei ole kirjattu:

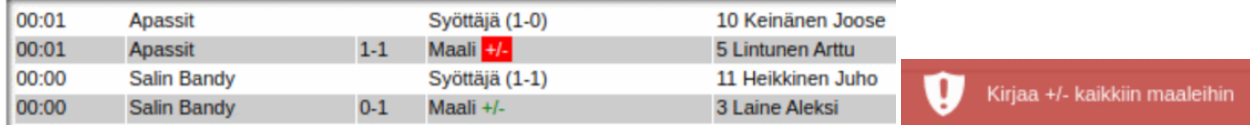

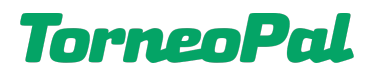

5) Kun mahdolliset puutteet on korjattu, ja erotuomari on klikannut "Päätä otteluseuranta" nappia, järjestelmä varmistaa vielä kerran ottelun päättämisen:

## Viesti osoitteesta palvelusivusto.salibandv.fi

Tämä päättää ottelun ja kirjaa lopputuloksen. Haluatko lopettaa ottelun?

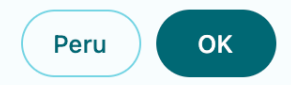

Klikkaa "OK" jonka jälkeen avautuu ns. koostesivu, jossa kirjaukset näkyvät ottelupöytäkirjamuodossa. Etene tämän sivun alalaitaan ja paina "Tallenna".

6) Sivun alalaidassa on lisätietomerkinnät eli ns. erotuomarin huomautus-sarake. Tähän ottelun erotuomari tai otteluvalvoja merkitsee lisätietoja jos ottelussa on esim. annettu pelirangaistus tai on tapahtunut muuta odottamatonta.

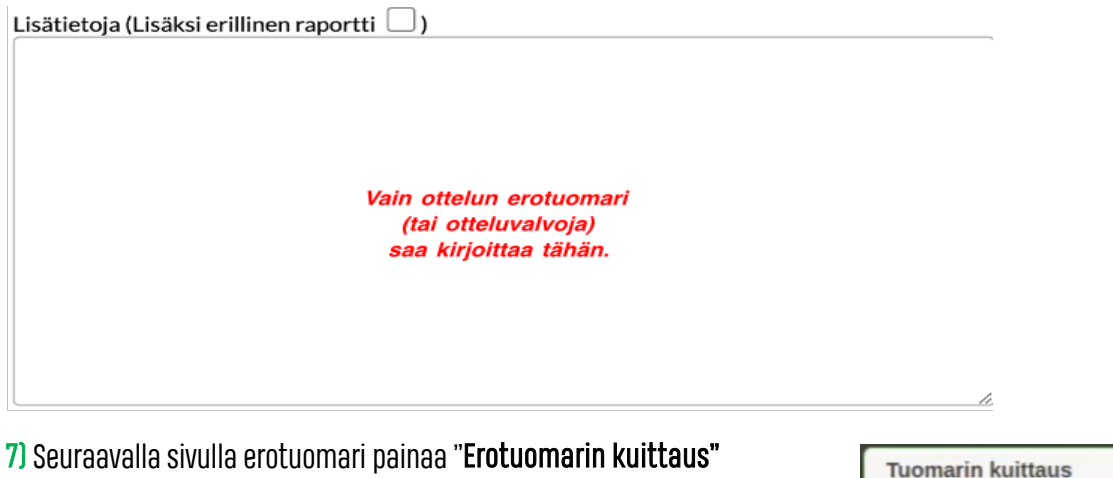

nappia. Huomaa, että erotuomarin kuittaus lukitsee kirjaukset ja tämän jälkeen muutoksia voi tehdä ainoastaan Salibandyliiton toimihenkilö. Tulospalvelun päivystys korjaa ainoastaan kriittisiä virheitä, esim. väärä lopputulos, mutta ei milloinkaan tilastointiin liittyviä virheitä, esim. väärä syöttäjä. Nämä tulee ilmoittaa sarjavastaavalle.

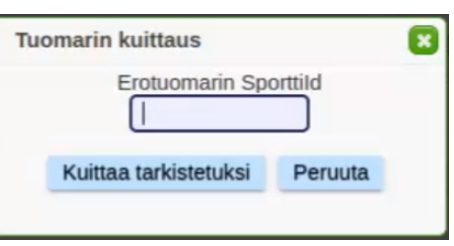

8) Tämän jälkeen voit aloittaa uuden ottelun kirjaamisen. Mikäli käytät toimitsijan pöytäkirjakoodia, joudut kirjautumaan ensin ulos *(nappi oikeassa yläkulmassa)* ja sen jälkeen uudelleen sisään Palvelusivustolle, uudella ottelukohtaisella pöytäkirjakoodilla.

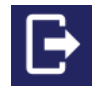

# ONGELMIA?

1) Yleinen syy pöytäkirjan ongelmille on vanhentunut nettiselain tai muut hoitamattomat päätelaitteen ohjelmistopäivitykset, joten muista aina ennen kirjurivuoroa tarkistaa, että käytössä on viimeisin versio nettiselaimesta ja että muutkin päätelaitteen pakolliset päivitykset on tehty. (Vanhan nettiselaimen käytön ongelmat saattavat ilmetä esim. jatkuvina yhteysvirheinä tai pelikellon hyppimisenä.)

Toinen syy ongelmille on epävakaan internet-yhteyden käyttäminen. Varmista siis, että pelipaikalla on toimiva nettiyhteys ja että varayhteytenä voidaan käyttää esim. kännykän mobiilinettiä.

## YHTEYSVIRHEEN KORJAAMINEN:

2) Jos yhteys palvelimelle katkeaa, esim. kirjurin koneen wifi-yhteyden pätkäisemisen vuoksi, ruudun yläreunaan tulee punaisella alla olevan kaltainen ilmoitus. Lisäksi tapahtumarivit lukittuvat harmaiksi *(tapahtumia voi silti* 

kirjata kaiken aikaa)<br>Yhteys palvelimeen on poikki.<br>Tämä teksti häviää, kun kaikki tapahtumat on lähetetty.<br>Tämä teksti häviää, kun kaikki tapahtumat on lähetetty.

Tarkista tällöin koneen nettiyhteys, esim. sammuta wifi hetkeksi ja kirjaudu uudelleen wifi-verkkoon. Käytä tämän jälkeen pelikelloa hetken aikaa ja tämän pitäisi palauttaa yhteys -> häiriöilmoitus poistuu, tapahtumajono purkautuu ja tapahtumarivit aktivoituvat. *Yhtevshäiriön ajan ruudun alaosassa ilmoitetaan lähettämättömien* tapahtumien määrä. Tästä ei tarvitse huolehtia, sillä jono purkautuu heti kun yhteys on jälleen kunnossa.

## (4 tapahtumaa lähettämättä)

Voit myös kokeilla päivittää selaimen näkymän *("refresh").* Tämä saattaa palauttaa yhteyden, mutta vaarana on, että jo kirjatut tapahtumat menetetään, joten muista tallentaa tapahtumat tiedostoksi ennen sitä. Kts. alta lisää.

3) Mikäli yhteyshäiriö ei poistu, toimi seuraavasti: Kirjaa ottelun tapahtumat niin pitkälle kuin mahdollista, mieluiten ottelun loppuun asti. Paina tämän jälkeen ruudun yläosasta "Tallenna tapahtumat tiedostoksi". Tiedosto (.json) tallentuu

Tallenna tapahtumat tiedostoksi

sivu 13

**TorneoPal** 

selaimen / koneen lataukset -kansioon. Lähetä tiedosto sähköpostilla sarjavastaavalle, yhdessä paperisen apupöytäkirjan kanssa.

4) Pidä kaiken aikaa myös paperista apupöytäkirjaa. Se voi olla myös ruutupaperi, kunhan tapahtumat käyvät siitä selville. Ongelmatapauksissa ota apupöytäkirjasta kuva ja toimita se sarjavastaavalle sähköpostilla. Liitä mukaan myös mahdollinen tapahtumatiedosto.

5) Jos tarvitset mitä tahansa apua pöytäkirjan tai kokoonpanojen kirjaamiseen, tai haluat ilmoittaa muusta tulospalveluun liittyvästä häiriöstä, voit ottaa yhteyttä tulospalvelun viikonloppupäivystykseen. Päivystäjä on paikalla la-su klo 9-17 aina kun liiton sarjaotteluita pelataan. *Muina aikoina yhteydenotot omalle sarjavastaavalle.* Yhteystiedot: p. 0400-529 017 / tulospalvelu@salibandy.fi Soittaessa käytössä on jonotusjärjestelmä, odota vuoroasi sulkematta puhelinta. Sähköpostitse vain kiireettömät yhteydenotot.

> LISÄÄ OHJEITA OSOITTEESSA: salibandy.fi/torneopal

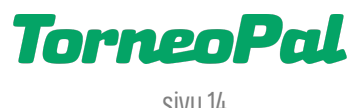

## LIITE OHJEESEEN: MAALIEN LISÄMERKINNÄT

- AV = Yhden pelaajan alivoimalla tehty maali
- AV2 = Kahden pelaajan alivoimalla tehty maali
- IM = Ilman omaa maalivahtia tehty maali (mv vedetty pois)
- RL = Rangaistuslaukauksesta tehty maali
- SR = Siirretyn rangaistuksen aikana tehty maali
- TM = Tyhjään vastustajan maaliin tehty maali
- TV = Tasavajaalla tehty maali
- TV2 = Kahden pelaajan tasavajaalla tehty maali
- VT = Videotarkistuksen jälkeen hyväksytty maali (uusi kirjaus pääsarjoihin)
- YV = Yhden pelaajan ylivoimalla tehty maali
- YV2 = Kahden pelaajan ylivoimalla tehty maali

## OHJEEN VERSIOTIEDOT

## Versio 1.8

Erän ja ottelun päättämiseen on tullut pieniä muutoksia (lopeta erä -nappi ja päätösvihellys). Päivitetty joitain havainnekuvia. Otteluissa joissa on käytössä laukaisukartta on päivitetty kirjurille tiedoksi, että mv-tilastojen editointi ei ole mahdollista vaan kaikki korjaukset tulee tehdä laukaisukarttaan. Myös maalikirjaukseen on tullut pieni muutos jolla halutaan painottaa erikoistilannemerkinnän muistamista. Lähtökohta on 5V5 joka pitää siis muistaa vaihtaa mikäli maalissa on ollut erikoistilanne esim. YV.

## Versio 1.7

Mv-tilastojen kirjaaminen on muuttunut, nyt mv-tilastoja pystyy muokkaamaan helpommin. Pöytäkirjan yleisnäkymä on hieman päivittynyt. Pelikellon käynnistäminen näppäimistöstä on muutettu toimivaksi SPACE (välilylyönti) painikkeella. Pelirangaistus voidaan kirjata nyt myös toimihenkilölle. Ottelun kokoonpanoon merkityt maalivahdit on korostettu "Vaihda mv" nappia painettaessa. Maalivahti on automaattisesti ottelun alussa valittuna kentälle mikäli maalivahteja on ottelun kokoonpanossa vain yksi. Erä-valintanappia on selkeytetty "erä" lisätekstillä. Yleisömäärä ja plus/miinukset on pakotettu ottelun päättämisvaiheessa. PR/TPR painikkeisiin lisätty lisäteksti 2+2+20 min. Muutamia muita havainnekuvia päivitetty.

#### Versio 1.6

Päivitetty ohjetta korjattujen toimintojen jälkeen, esim. OM tai RL maalien tallentamisessa ei kysytä syöttäjää ja ei syöttäjää tapahtumariviä voi nyt editoida. Useita termejä on muutettu esim. VL-kilpailu -> RL-kilpailu. Päivitetty erän vaihtamisen ohje (painetaan eränumeroa). Korostettu entisestään mv-tilastojen kirjaamista. Lisätty uusia havainnekuvia esim. tapahtumaloki. Tarkennettu maalin ja onnistuneen / epäonnistuneen RL:n kirjaamista. Lisätty ohjeistus yhteysongelmiin.

#### Versio 1.5

Maalin kirjaamisen logiikka on mennyt täysin uusiksi. Kaikki maaliin liittyvä kirjaaminen tehdään nyt samassa ikkunassa, ml. erikoistilannekoodit (YV, AV…) maalintekijä, syöttäjä ja mahdolliset plus/miinukset (pääsarjoissa). Pelikellon käyttäminen ja ajan editoiminen on hieman muuttunut. Epäonnistuneen rangaistuslaukauksen voi nyt kirjata. Lisätty mv-jaksoihin huomautus laukaisukartan käytöstä pääsarjoissa. Muokattu etusivun bugilistaa, paljon pieniä asioita on jo ehditty korjaamaan. Tarkennettu RL-kisan ns. voittavan maalin kirjaamista. Lisäksi päivitetty screenshot kuvia uusimpiin versioihin.

#### Versio 1.4

Tarkenneltu useita tämän ohjeen kohtia. Korostettu ottelun alussa mv-valintaa ja että torjunnat kirjataan per erä vaikka järjestelmä tarjoaa 2. erästä eteenpäin edellisen erän torjuntamääriä. Nämä voi siis korvata uusilla erän torjuntamäärillä. Tarkennettu ottelun päättämisen työvaiheita pariinkin otteeseen. Lisätty etusivulle hyvä tietää -huomiot sarjapelien avauskierrosten tilastoinneista. Korostettu että otteluseurannan saa päättää vain jos oikea lopputulos on ruudulla. Korostettu myös ottelun jälkeen tapahtuvaa tilastojen tarkistamista.

## Versio 1.3

Tarkennettu ohjetta kauttaaltaan. Uudistettu tilastointinäkymä, jossa jäähyminuutit korjattu. Toimintonappeja lisätty mm. aikalisä, mv-napit. Erotuomarin kuittaus lisätty ottelukirjauksen päättämisen jälkeen.

## Versio 1.2

Lisätty RL-kilpailun tilastoimisen ohje ja muita pieniä uudistuksia.

#### Versio 11

Lähtötilanne kaudella 2023-24. Puuttuu vielä tieto miten merkitään maalivahtien torjunnat, aikalisät. Rangaistuksissa ei ole päättymisaikaa. 5 min rangaistusnappi tulee poistumaan. Tarkennetaan tuleviin versioihin miten erotuomarien kuittaus tapahtuu. Tarkennetaan miten pöytäkirjan päättäminen tapahtuu ja miten siirrytään seuraavaan otteluun. Tarkennetaan miten RL-kilpailun tilastointi tapahtuu.